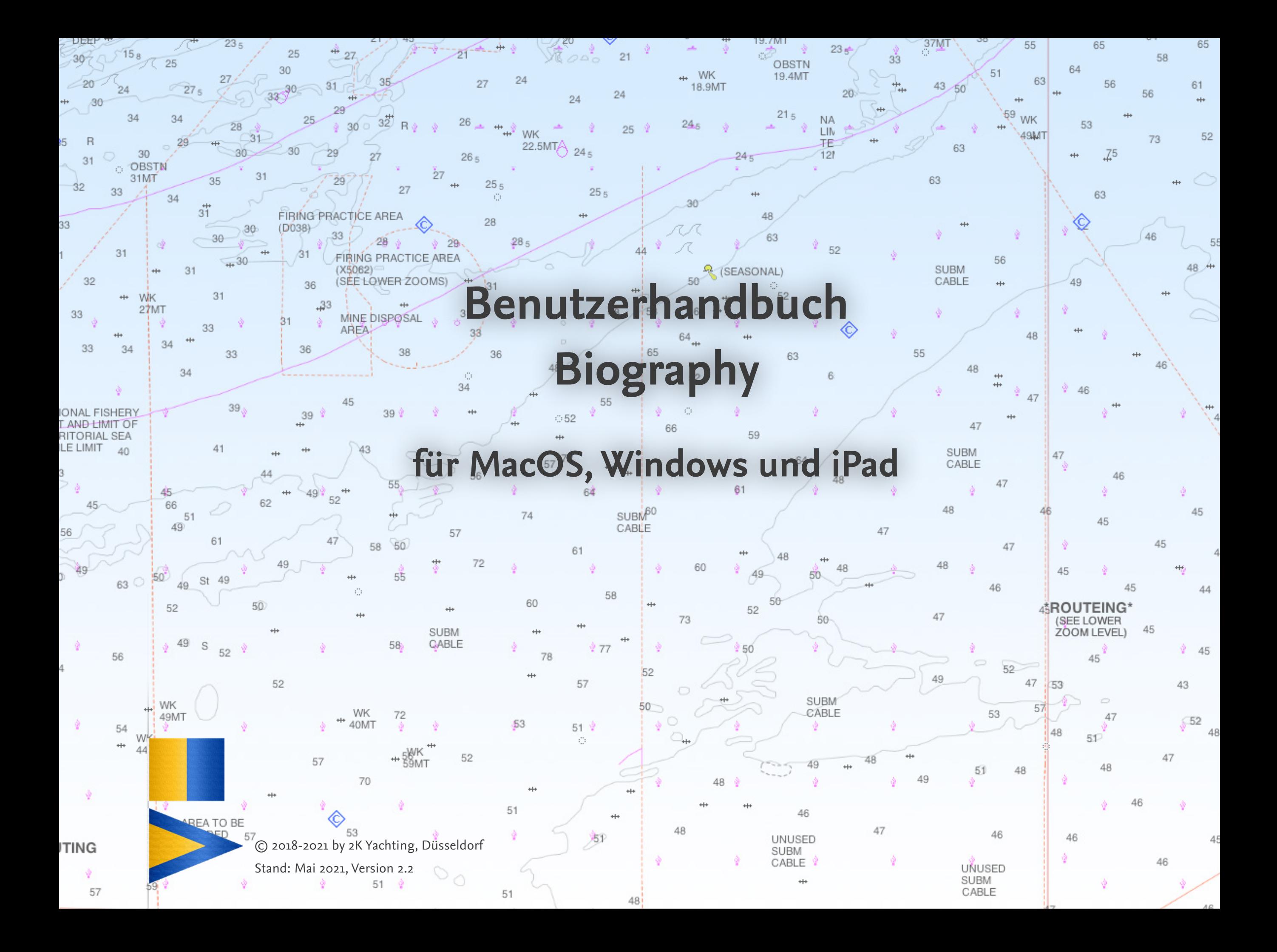

# **Inhaltsverzeichnis**

#### **[Vorwort 3](#page-2-0)**

**[Kennenlernen: Die Benutzeroberfläche 4](#page-3-0)** [Die Buttons in der Bedienleiste 4](#page-3-0) BIOGRAPHY anpassen: Einstellungen im Dialog Vorgaben 5

#### **[Biography in der Praxis 6](#page-5-0)**

Schiffe in BIOGRAPHY einfügen und bearbeiten 6 [Neues Schiff aus Logbook importieren 6](#page-5-0) [Schiffsdaten aktualisieren 6](#page-5-0) [Neues Schiff manuell anlegen 7](#page-6-0) [Schiff löschen 7](#page-6-0) Logbücher in BIOGRAPHY einfügen und bearbeiten 7 [Logbuch aus Logbook importieren 8](#page-7-0) [Logbuch und Etappen bearbeiten 8](#page-7-0) [Logbuch aktualisieren 10](#page-9-0) [Handgeschriebenes Logbuch manuell einfügen 10](#page-9-0) [Logbuch löschen 10](#page-9-0) [Dokumente zum Logbuch 11](#page-10-0) [Dokument zu einem Logbuch speichern 11](#page-10-0) [Mehrseitiges PDF-Dokument anzeigen 11](#page-10-0) [Weitere Funktionen in der Dokumentenansicht 12](#page-11-0) [Dokument löschen oder ersetzen 12](#page-11-0) Datenauswertung und Suchen in BIOGRAPHY 13 [In Deinen Logbüchern suchen 13](#page-12-0) [Das Titelblatt 14](#page-13-0)

#### **[Biography-Datei drucken oder als PDF speichern 15](#page-14-0)**

[Druckeinstellungen 15](#page-14-0) [Drucken 15](#page-14-0) [Drucken unter MacOS](#page-14-0) 15 [Drucken unter Windows](#page-15-0) 16 [Drucken auf dem iPad 16](#page-15-0) [PDF erstellen 17](#page-16-0) [PDF erstellen auf dem Mac 17](#page-16-0) [PDF erstellen unter Windows 18](#page-17-0) [PDF erstellen auf dem iPad 18](#page-17-0)

# <span id="page-2-0"></span>**Vorwort**

Mit dem Add-on Biography kannst Du alle Deine Schiffsreisen in einem digitalen Buch zusammenfassen, egal ob Du bei den Reisen Dein Logbuch mit Logbook aus Logbook Suite geführt oder ob Du es klassisch per Hand geschrieben hattest.

Und da es sich bei BIOGRAPHY nicht um ein Logbuch eines Schiffs handelt, sondern um Deine persönliche maritime Biografie, ist Biography im Gegensatz zu Logbook nicht auf Reisen mit einem bestimmten Schiff beschränkt

Aus mit Logbook geführten Logbüchern lassen sich die Reiseund Schiffsdaten direkt in Biography importieren. Für die Aufnahme von Reisen und Schiffsdaten aus Logbüchern, die nur in Papierform existieren, bieten Dir Dialoge die Möglichkeit, alle relevanten Informationen einzutragen. Auch das geht einfach und ist nicht sehr zeitaufwändig.

Zu jeder Reise findest Du in Biography die wichtigsten Daten zusammengefasst und Biography errechnet Dir, genauso wie Du es von Logbook her gewohnt bist, Gesamtwerte und Durchschnitte, die dann in einer Zusammenfassung angezeigt werden.

Praktisch ist die Suchfunktion von Biography, mit der Du nach Orten, Personennamen usw. suchen kannst. Biography zeigt Dir dann beispielsweise alle Tage an, wann Du an einem bestimmten Ort warst oder alle Etappen, an denen eine bestimmte Person bei Dir an Bord war.

Selbstverständlich lässt sich Deine maritime Biografie auch ausdrucken oder als PDF speichern.

Das vorliegende Benutzerhandbuch behandelt die Funktionen des Add-ons BIOGRAPHY. Allgemeine Funktionen von LOGBOOK SUITE wie beispielsweise Installation, Umgang mit den Datendateien, werden im *Benutzerhandbuch Logbook Suite Grundlagen* beschrieben.

Wir danken Magnus Olausson für die Übersetzung von Biography ins Schwedische und Alex Voermans für die Übersetzung ins Niederländische.

Falls Du noch Fragen hast, sende diese bitte per E-Mail an [support@2k-yachting.de](mailto:support%402k-yachting.de?subject=Supportanfrage%20Logbuch).

Wir hoffen, dass Dir Biography gefällt und wünschen Dir immer eine Handbreit Wasser unter dem Kiel.

Almute Kraus 2K Yachting, im Mai 2021

# <span id="page-3-0"></span>**Kennenlernen: Die Benutzeroberfläche**

Die Benutzeroberfläche von Biography ist auf dem PC und auf dem iPad identisch und entspricht der bei Logbook Suite üblichen. Das Fenster von Biography bietet 3 Ansichten: **Biography**, **Logbücher** und **Schiffe**.

Die Ansicht **Biography** listet eine Zusammenfassung aller in Biography erfassten Logbücher auf, die Ansicht **Logbücher** zeigt Details der einzelnen Logbücher inkl. der Etappen und in der Ansicht **Schiffe** werden die Daten aller in Biography erfassten Schiffe angezeigt.

## **Die Buttons in der Bedienleiste**

Über die Buttons, die sich in der Bedienleiste von Biography, innerhalb der Ansichten und der Dialoge finden, hast Du Zugriff auf die Funktionen des Add-ons. Die Tabelle liefert eine Beschreibung der Buttons. Nicht in jeder Ansicht sind alle Buttons verfügbar. Die Funktionen werden in den jeweiligen Abschnitten des Handbuchs beschrieben.

Die Buttons  $\triangle$  und  $\mathfrak h$  öffnen ein Popover mit einem Menü aus Textbuttons. Anklicken eines Textbuttons führt die angegebene Funktion aus oder öffnet ein weiteres Popover mit Einstellmöglichkeiten.

Zum Schließen eines Popover, das über keinen OK-/Abbrechen-Button verfügt, einfach auf einen freien Bereich im Fenster von BIOGRAPHY klicken/tippen oder den Schließen-Button (2) verwenden, der sich in der rechten, oberen Ecke befindet.

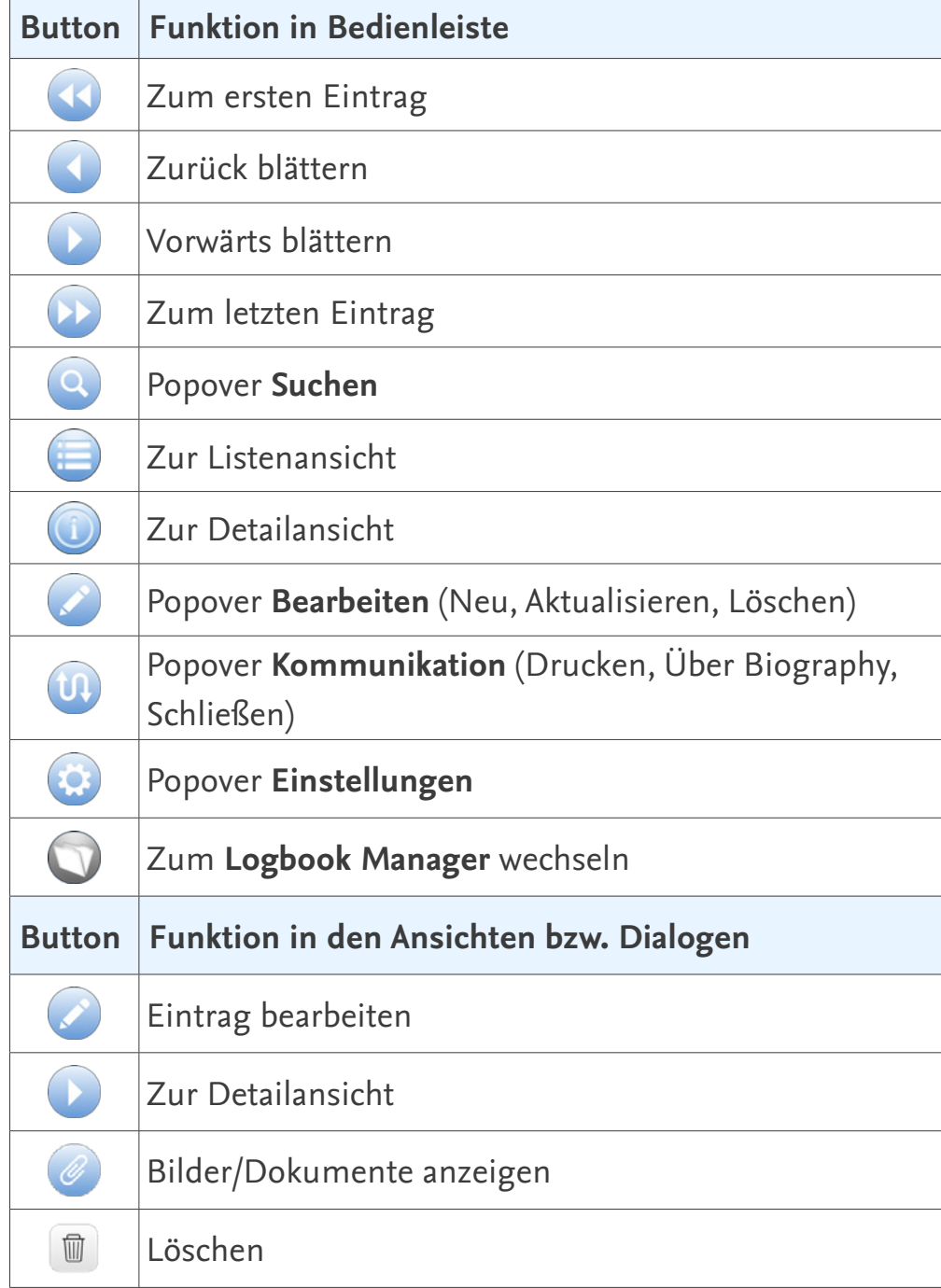

*Die Buttons* 

# <span id="page-4-0"></span>**Biography anpassen: Einstellungen im Dialog Vorgaben**

Im Dialog Vorgaben, der über Button \* ganz rechts in der Bedienleiste geöffnet wird, werden allgemeine Vorgaben gemacht.

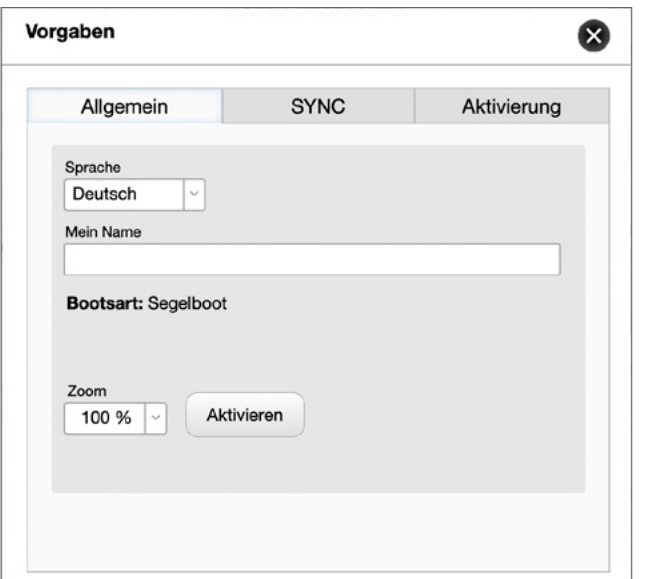

*Das Popover Vorgaben auf dem PC*

#### **Die Karte Allgemein**

#### **Sprache**

Wähle hier die Sprache für die Benutzeroberfläche von Biography. Aktuell werden Deutsch, Englisch, Niederländisch und Schwedisch angeboten.

#### **Mein Name**

Trage hier Deinen Namen ein. Er wir später auf dem Titelblatt gedruckt.

#### **Bootsart**

Hier wird angezeigt, für welchen Bootstyp (Segelboot, Motorboot) diese Biography-Datei angelegt wurde. Dieser Typ automatisch wird mit dem Einfügen des ersten Schiffs bzw. Logbuchs festgelegt und lässt sich nachträglich nicht mehr ändern.

#### **Zoom**

Für die Anzeige von Biography stehen auf dem PC mehrere Darstellungsgrößen zur Auswahl. Wähle je nach Größe des Bildschirms **100 %, 150 %** oder **75 %** aus der Liste und stelle dann mit **Aktivieren** den ausgewählte Zoomfaktor ein. Die Größe des Fensters wird dann automatisch an den Inhalt bzw. an die Größe des Bildschirms angepasst. Der eingestellte Zoomfaktor wird gespeichert und ist beim nächsten Öffnen von Biography automatisch eingestellt.

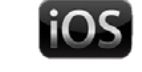

Auf dem iPad lässt sich die Anzeige von Biography mit der 2-Finger-Geste zoomen, um die gewünschten Daten vergrößert anzuzeigen. Die Zoomfunktion kann mit der Option **Zoomfunktion auf iPad** ein- und ausgeschaltet werden. So lässt sich ein versehentliches Zoomen während der Dateneingabe verhindern.

#### **Die Karte SYNC**

Auf dieser Karte werden die Einstellungen für die Synchronisation mit dem **SYNC**-Service vorgenommen. Mehr dazu im *Benutzerhandbuch Logbook Suite Basics*.

#### **Die Karte Aktivierung**

Hier wird die aktuelle Seriennummer angezeigt. Falls keine Seriennummer eingegeben wurde, ist der Bereich leer. Wähle den Button **Seriennummer ändern**, um Deine Seriennummer einzugeben und die Biography-Datei für die unbegrenzte Nutzung freizuschalten.

# <span id="page-5-0"></span>**Biography in der Praxis**

In Biography kannst Du Logbücher Deiner Schiffsreisen manuell erfassen oder aus Logbook importieren. Gleiches gilt für die Schiffsdaten der Schiffe, auf denen Du unterwegs warst.

#### **Achtung**

Innerhalb einer Biography-Datei können nur Reisen mit Segelbooten **oder** mit Motorbooten erfasst werden. Solltest Du sowohl mit Segelbooten als auch mit Motorbooten reisen, muss Du für jeden der beiden Bootstypen eine eigene Biography-Datei anlegen.

Der Grund hierfür ist die unterschiedliche Art der Auswertung der Strecken und Zeiten bei den beiden Bootstypen.

## **Schiffe in Biography einfügen und bearbeiten**

Die Ansicht **Schiffe** stellt alle Funktionen zur Verfügung, die zum Anlegen und Bearbeiten von Schiffen benötigt werden. Es kann zwischen den beiden Darstellungen Detail und Liste gewechselt werden. Der Aufbau der Detailansicht ist ähnlich der Ansicht **Schiff** in Logbook. Die Listendarstellung enthält die wichtigsten Schiffsdaten sowie das Foto.

#### **Neues Schiff aus Logbook importieren**

Wenn Du die Daten eines Schiffs bereits einer Logbook-Datei erfasst hast, kannst Du diese in Biography importieren. Wähle dazu in der Ansicht **Schiffe** im Menü **Bearbeiten** (Button ) den Button **Neues Schiff: Import**. Nach der Auswahl der Logbook-Datei läuft der Import der Schiffsdaten völlig automatisch ab. Bei Bedarf können die Eingaben in den Feldern anschließend noch bearbeitet werden.

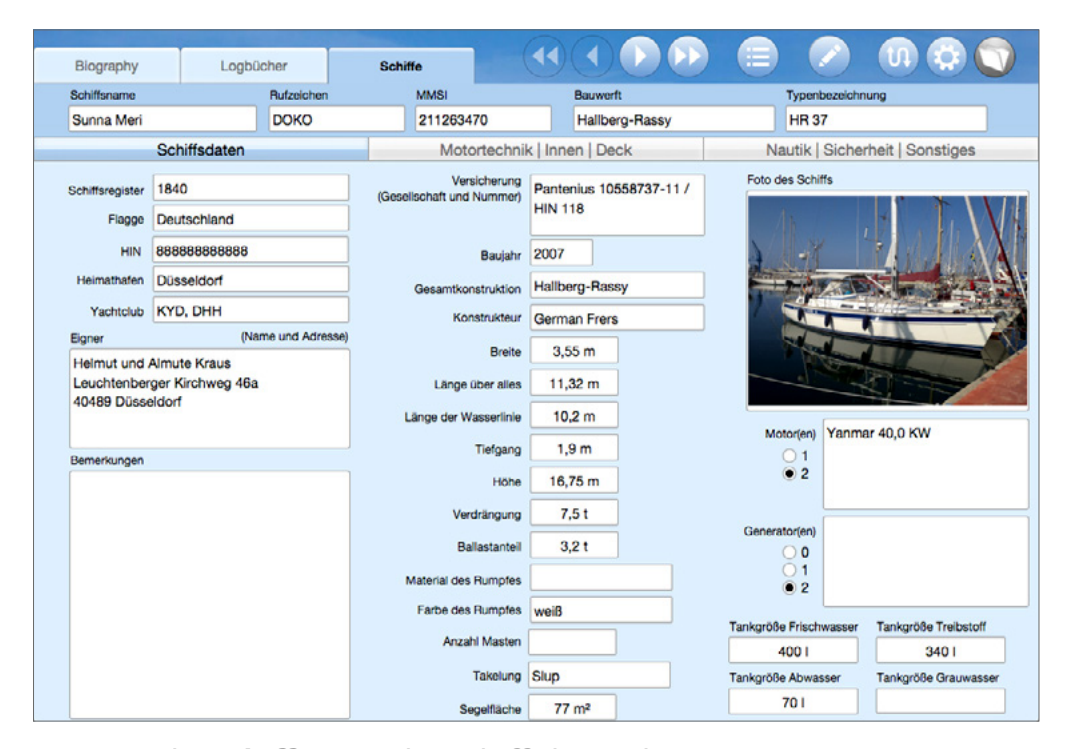

*Die Ansicht Schiffe zeigt die Schiffsdaten der in Biography angelegten Schiffe*

#### **Schiffsdaten aktualisieren**

Mit der Funktion **Schiff aktualisieren** aus dem Menü **Bearbeiten** (Button  $\triangle$ ) kannst Du die Daten eines aus einer Logbook-Datei importierten Schiffs aktualisieren. Das kann beispielsweise sinnvoll sein, wenn in einem neueren Logbuch mehr Angaben zum Schiff gemacht wurden, als in dem Logbuch, aus dem das Schiff zuerst in Biography importiert wurde.

<span id="page-6-0"></span>Aufruf der Funktion **Logbuch aktualisieren** öffnet einen Dialog zur Auswahl der Logbook-Datei. Der Datenabgleich erfolgt über den Schiffsnamen und die MMSI. Diese müssen also identisch sein, damit die Aktualisierung durchgeführt werden kann.

#### **Achtung**

Das Aktualisieren eines Schiffs mit der Funktion **Schiff aktualisieren** aus dem Menü **Bearbeiten** macht alle manuellen Änderungen, die in Biography an den Schiffsdaten vorgenommen wurden, wieder rückgängig.

#### **Neues Schiff manuell anlegen**

Du kannst die Daten eines neuen Schiffs auch manuell in Biography eintragen. Wähle dazu in der Ansicht **Schiffe** im Menü Bearbeiten (Button ) den Button Neues Schiff: Manuell. Es wird eine neue, leere Seite in der Ansicht **Schiffe** angelegt. Wenn es sich um das erste Schiff in BIOGRAPHY handelt, musst Du noch auswählen, ob die Biography-Datei für Segelschiffe oder Motorboote angelegt werden soll. Alle Felder können nun direkt in der Ansicht ausgefüllt werden.

#### **Schiff löschen**

Zum Löschen eines Schiffs dient die Funktion **Schiff löschen** im Menü **Bearbeiten** (Button , Ansicht **Schiffe**). Mit dem Löschen des letzten Schiffs wird auch der für die Biography-Datei gespeicherte Schiffstyp gelöscht.

## **Logbücher in Biography einfügen und bearbeiten**

Die Ansicht **Logbücher** zeigt die Gesamtdaten und Etappen aller in Biography eingefügten Logbücher und stellt alle Funktionen zur Verfügung, die zum Einfügen und Bearbeiten von Logbüchern benötigt werden.

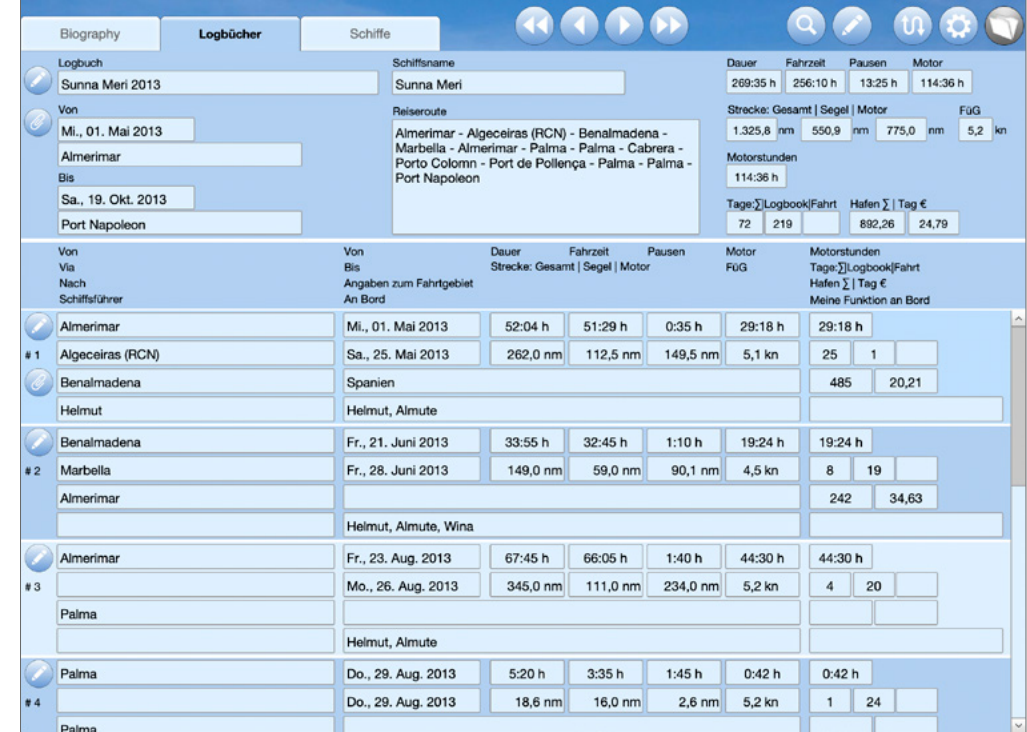

*Die Ansicht Logbücher zeigt die Gesamtauswertung jedes Logbuchs sowie die Auswertung der einzelnen Etappen*

#### <span id="page-7-0"></span>**Logbuch aus Logbook importieren**

Um die Daten aus einem Logbuch, das Du mit Logbook (ab Version 2.0) geführt hast, in BIOGRAPHY einzufügen, wählst Du in der Ansicht Logbücher im Menü Bearbeiten (Button ) den Button **Neues Logbuch: Import**. Nach der Auswahl der Logbook-Datei läuft der Import völlig automatisch ab.

Der obere Bereich der Ansicht **Logbücher** zeigt die Eckwerte und die Gesamtdaten des Logbuchs. Dafür wird aus den Start- und Zielorten der einzelnen Etappen eine **Reiseroute** ermittelt. Im Bereich darunter werden die einzelnen in dem Logbuch angelegten Etappen aufgelistet, ähnlich wie in Logbook in der Ansicht **Übersicht**.

#### **Logbuch und Etappen bearbeiten**

Die Bearbeiten-Buttons (\*) links in der Logbuch-Zusammenfassung und bei den Etappen öffnen jeweils einen Dialog, in dem die Daten bearbeitet werden können. Nur die weißen Felder und Optionen können geändert werden, grau hinterlegte Felder lassen sich nicht bearbeiten, da sie automatisch aus vorhandenen Daten ermittelt werden.

#### **Logbuch bearbeiten**

Bei der Bearbeitung des Logbuchs im Dialog **Logbuch bearbeiten** kannst Du diesem Logbuch im Feld **Logbuch** oben links einen Namen geben.

Die **Reiseroute**, die nach dem Import automatisch erstellt wurde, lässt sich hier ebenfalls bearbeiten. Ein roter Button  $C$  zeigt dann, dass die Reiseroute im Dialog verändert wurde. Mit dem Button  $\dot{\mathbf{C}}$  wird sie wieder neu aus den Etappen ermittelt.

Rechts unten im Dialog werden interne Daten zum importierten Logbuch angezeigt, darunter auch Datum und Uhrzeit des Imports sowie der letzten Änderung in der Logbook-Datei. Sollten die Angaben für **Von** und **Bis** beim Import nicht korrekt ermittelt worden sein, können sie mit den Buttons  $\hat{\mathbf{C}}$  noch mal berechnet werden.

Der Dialog bietet auch die Möglichkeit, zwischen den einzelnen Logbüchern zu blättern oder das im Dialog angezeigte Logbuch zu löschen (Button  $\bar{w}$ ).

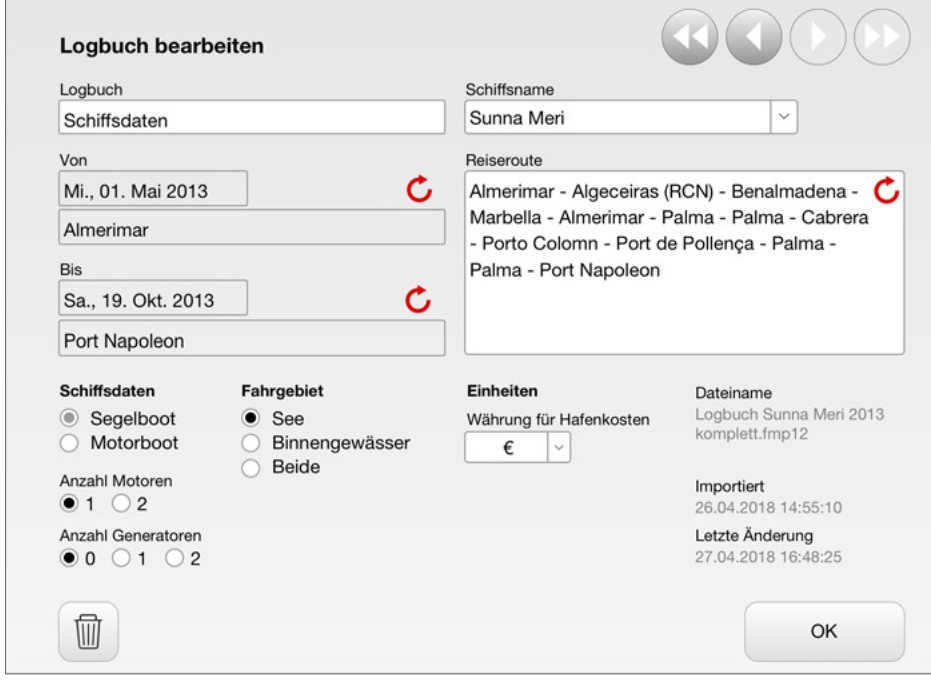

*Der Dialog Logbuch bearbeiten*

#### **Etappe bearbeiten**

Der Bearbeiten-Button (A) links neben jeder Etappe öffnet den Dialog **Etappe bearbeiten** für diese Etappe. Hier können alle Etappendaten geändert werden.

Der Dialog bietet auch die Möglichkeit, zwischen den einzelnen Etappen des Logbuchs zu blättern oder die im Dialog angezeigte Etappe zu löschen (Button  $\mathbb{D}$ ).

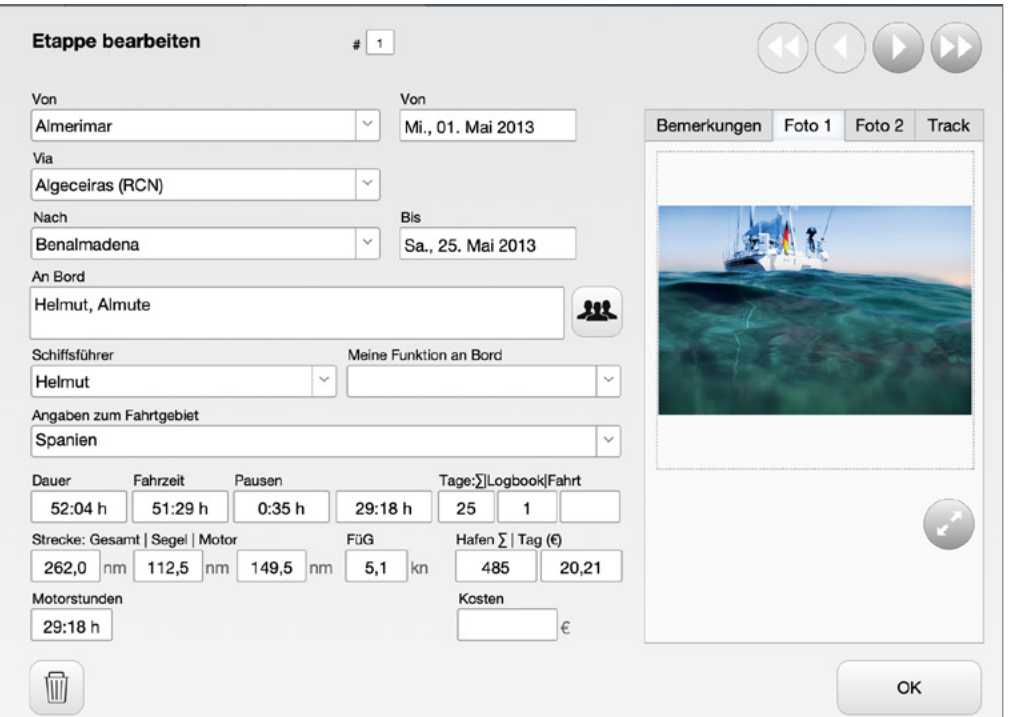

#### *Der Dialog Etappe bearbeiten*

Ganz oben neben **#** lässt sich die Nummer der Etappe editieren. Für die Auswahl der Personen für die Liste **An Bord** generiert Biography aus allen bisher im Feld **An Bord** verwendeten Namen sowohl eine Namensliste als auch Crewlisten. Aus diesen Listen lässt sich im Dialog **An Bord**, der mit dem Button rechts des Felds geöffnet wird, ganz einfach eine neue Crewliste für das Feld **An Bord** zusammenstellen.

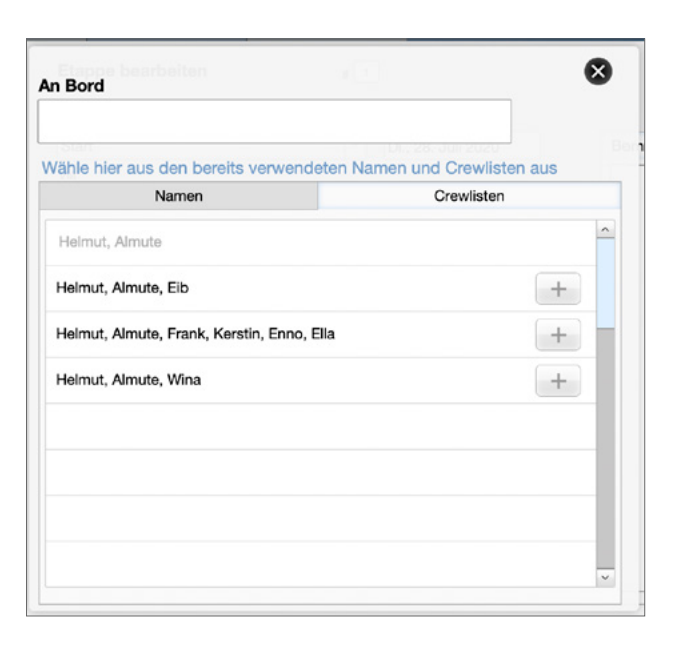

#### *Der Dialog An Bord*

Für jede Etappe kann unter **Bemerkungen** ein freier Text eingegeben werden. Außerdem bietet Biography Platz für 2 **Fotos** pro Etappe sowie ein Bild des **Tracks**. Mit dem **Vollbild**-Button lassen sich die Fotos und Tracks größer anzeigen und Du kannst durch alle Bilder aller Etappen blättern (die Punkte unten blättern innerhalb einer Etappe, die Buttons oben rechts durch die Etappen). Der Bearbeiten-Button ( $\blacktriangleright$ ) schließt das Fenster und wechselt in den Dialog **Etappe bearbeiten**.

Die Vollbild-Ansicht der Fotos und Tracks kann alternativ auch mit dem Büroklammer-Button geöffnet werden, der sich bei allen Etappen mit Bildmaterial in den Etappen-Auflistungen (Ansicht **Biography**, Karte **Etappen** und Ansicht **Logbücher**) ganz links unterhalb der Etappennummer befindet.

#### <span id="page-9-0"></span>**Logbuch aktualisieren**

Mit der Funktion **Logbuch aktualisieren** aus dem Menü **Bearbeiten** (Button  $\triangle$ ) kannst Du die Daten einer bereits importierten Logbook-Datei aktualisieren.

Damit besteht die Möglichkeit, die Logbook-Datei eines Logbuch bereits in Biography einzufügen, wenn sie noch in Verwendung ist, und dann bei Bedarf die importierten Daten auf den neuesten Stand zu bringen.

Aufruf der Funktion **Logbuch aktualisieren** öffnet einen Dialog, in dem Name und Pfad der ursprünglich importierten Logbook-Datei angezeigt werden. Mit **OK** wird mit derselben Datei aktualisiert, mit **Auswählen** besteht die Möglichkeit, einen anderen Speicherort bzw. Dateinamen für die Datei auszuwählen.

#### **Achtung**

Das Aktualisieren eines Logbuchs mit der Funktion **Logbuch aktualisieren** aus dem Menü **Bearbeiten** macht alle manuellen Änderungen, die in den Dialogen **Logbuch bearbeiten** und **Etappe bearbeiten** vorgenommen wurden, wieder rückgängig.

#### **Handgeschriebenes Logbuch manuell einfügen**

Um die Daten aus einem Logbuch, das nicht als Logbook-Datei vorliegt, in Biography einzufügen, wählst Du in der Ansicht **Logbücher** im Menü **Bearbeiten** (Button ) den Button **Neues Logbuch: Manuell**.

Der Menübefehl öffnet einen leeren Dialog **Logbuch bearbeiten**. Im Dialog kannst Du dem Logbuch einen Namen geben und

und unter **Schiffsname** das Schiff auswählen oder einen neuen Schiffsnamen eintragen.

- Bei der Auswahl eines bereits angelegten Schiffs werden die Angaben zu den Motoren und Generatoren automatisch übernommen, bei manueller Eingabe eines Schiffsnamens müssen sie eingestellt werden.
- Wenn bereits ein Schiff in Biography eingefügt wurde, ist der Schiffstyp nicht mehr veränderbar.
- Wenn es bereits ein Logbuch in Biography gibt, werden die weiteren Einstellungen wie **Fahrgebiet** etc. aus diesem übernommen, können aber noch geändert werden.
- Die Felder **Von**, **Bis** und **Reiseroute** sind deaktiviert, da diese Daten erst über die im Folgenden einzutragenden Etappen ermittelt werden.

Nach dem Schließen des Dialogs mit **OK** wird direkt der Dialog **Etappe bearbeiten** für die Eingabe der Daten der ersten Etappe geöffnet.

Weitere Etappen können anschließend mit Funktion **Neue**  Etappe aus dem Menü Bearbeiten (Button ) zum Logbuch hinzugefügt werden.

## **Logbuch löschen**

Zum Löschen eines Logbuchs kann entweder in der Ansicht **Logbücher** die Funktion **Logbuch löschen** aus dem Menü **Bearbeiten** (Button  $\triangle$ ) gewählt werden oder im Dialog Logbuch bear**beiten** der Löschen-Button (III). Es wird jeweils das gerade aktive Logbuch inklusive aller Etappen gelöscht.

#### <span id="page-10-0"></span>**Dokumente zum Logbuch Neu in Biography**

**2.2**

In Biography lassen sich Dokumente zum Logbuch sammeln. Das können beispielsweise Fotos oder Scans der Seiten eines handgeschriebenen Logbuchs sein, eine PDF deines mit Logbook oder Logbook Lite erstellten Logbuchs, Seemeilennachweise oder ein Foto des Gesamttracks (Tracks einzelner Etappen werden im Bereich **Etappen** gespeichert). Dafür erscheint unterhalb des Bearbeiten-Buttons des Logbuchs der **Dokument-Button**  $(\emptyset)$ .

Ein blauer Button deutet an, dass bereits Dokumente für das Logbuch hinterlegt wurden, ein grauer Button, dass bisher noch keine Dokumente erfasst wurden.

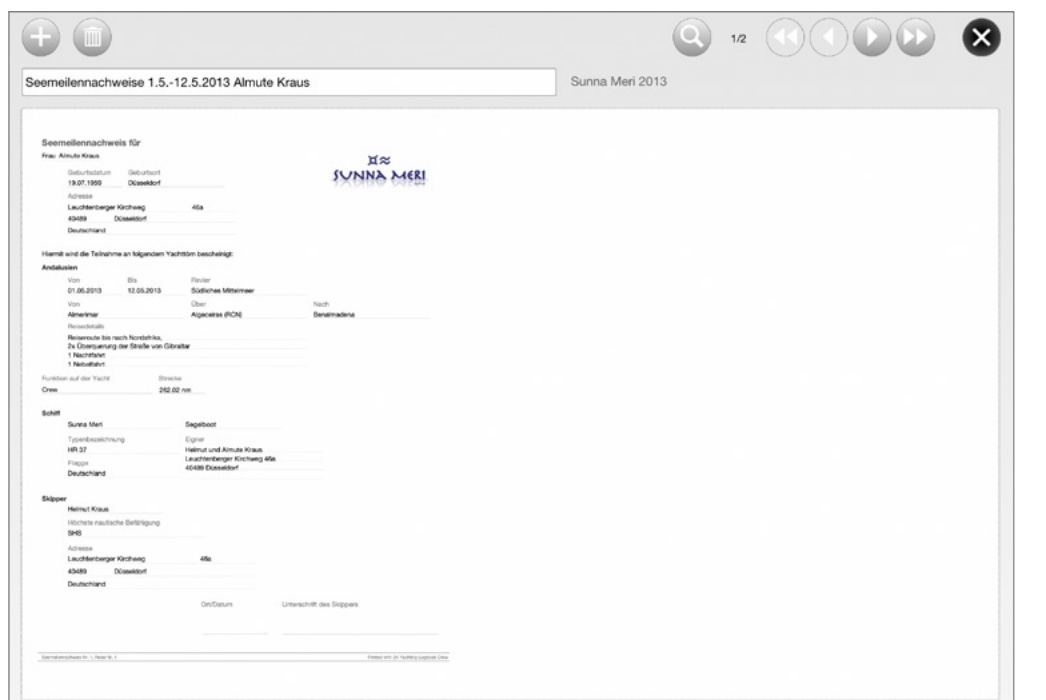

*Die Dokumentenansicht auf dem iPad*

## **Dokument zu einem Logbuch speichern**

- 1. Klicken/tippen des Dokument-Buttons ( $\emptyset$ ) wechselt zur Dokumentenansicht des jeweiligen Logbuchs. Wenn bisher noch kein Dokument erfasst wurde, ist der erste, leere Eintrag vorbereitet. Wenn bereits Dokumente erfasst wurden, werden diese angezeigt.
- 2. Um das erste Dokuments zu erfassen, trage oben im Eingabefeld eine Bezeichnung ein. Die weitere Vorgehensweise unterscheidet sich etwas auf dem PC und dem iPad.

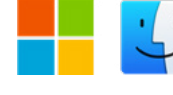

Auf dem PC: Klicke oben auf den Button **Dokument einfügen** und wähle im Dialog, ob du eine PDF-Datei oder ein Bilddatei einfügen willst. Der folgende Dialog ermöglicht dann die Auswahl der Datei.

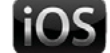

Auf dem iPad: Tippe in das Bildfeld und wähle dann im Popover die Quelle aus, aus der dein Dokument eingefügt werden soll. Im nächsten Schritt leitet dich das iOS zur Dateiauswahl.

3. Um weitere Dokumente zu erfassen, fügst du mit dem **+**-Button einen weiteren Eintrag zur Liste hinzu und fährst wie in Punkt 2 beschrieben fort.

## **Mehrseitiges PDF-Dokument anzeigen**

Folgeseiten eines mehrseitigen Dokuments lassen sich wie folgt anzeigen:

• Auf dem PC: Scrolle den Inhalt des Felds.

Bei PDF-Dateien blendet die rechte Maustaste ein Menü mit Anzeigeoptionen (Zoom, Seitendarstellung) ein und der Möglichkeit, das Dokument in einem PDF-Reader zu öffnen.

- <span id="page-11-0"></span>**iOS** 
	- Auf dem iPad: Bei einer PDF-Datei wird im Bildfeld der Dokumentenansicht nur die erste Seite des Dokuments angezeigt. Tippe in das Bildfeld und wähle dann im Popover **Anzeigen**. Die PDF-Datei wird nun in einem speziellen Viewer-Fenster angezeigt. Hier kannst du durch die Seiten scrollen oder mit dem Button rechts oben das Dokument in einem PDF-Reader öffnen.

#### **Weitere Funktionen in der Dokumentenansicht**

- Der Button  $\mathbb{\bar{I}}$  löscht den kompletten angezeigten Eintrag.
- Der Asuwahlbutton  $\mathbb Q$  öffnet ein Popover mit einer Liste aller für das Logbuch erfassten Dokumente. Klicke/tippe auf einen Eintrag in der Liste, um das Dokument anzeigen zu lassen.
- Rechts neben dem Auswahlbutton kannst du die Anzahl der für das Logbuch erfassten Dokumente ablesen und die Position des angezeigten Dokuments innerhalb der Liste.
- Mit den Pfeilbuttons kann wie üblich zwischen den einzelnen Dokumenten dieses Logbuchs geblättert werden.
- Rechts neben dem Feld für die Bezeichnung des Dokuments wird der Name des Logbuchs angezeigt.
- Der Button W wechselt wieder zurück zur letzten Ansicht des Logbuchs.

#### **Dokument löschen oder ersetzen**

Zum Löschen eines Dokuments, ohne den gesamten Eintrag zu löschen gehe wie folgt vor:

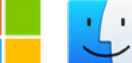

• Auf dem PC: Klicke oben auf den Button **Dokument löschen**.

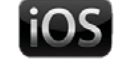

• Auf dem iPad: Tippe in das Bildfeld und wähle dann im Popover **Löschen**.

Zum Ersetzen eines Dokuments, ohne den gesamten Eintrag zu löschen gehe wie folgt vor:

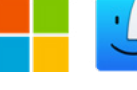

- Auf dem PC: Klicke oben auf den Button **Dokument einfügen**  und wähle das gewünschte neue Dokument aus. Das vorhandene wird ersetzt.
- Auf dem iPad: Tippe in das Bildfeld und wähle dann im Popover **Ersetzen**.

## <span id="page-12-0"></span>**Datenauswertung und Suchen in Biography**

In der Ansicht **Biography** findest Du eine Übersicht über alle Deine Logbücher und alle Etappen. Die Liste die auf der Karte **Logbücher** listet alle Logbücher mit den wichtigsten Daten auf. Auf der Karte **Etappen** werden alle Etappen chronologisch aufgelistet.

Im Kopf- und Fußbereich findest Du eine Auswertung über alle in Biography eingefügten Logbücher – im Kopfbereich der Zeitraum, die Anzahl der Schiffe, Logbücher und Etappen sowie im Fußbereich die Gesamtauswertung der Reisezeiten und Strecke.

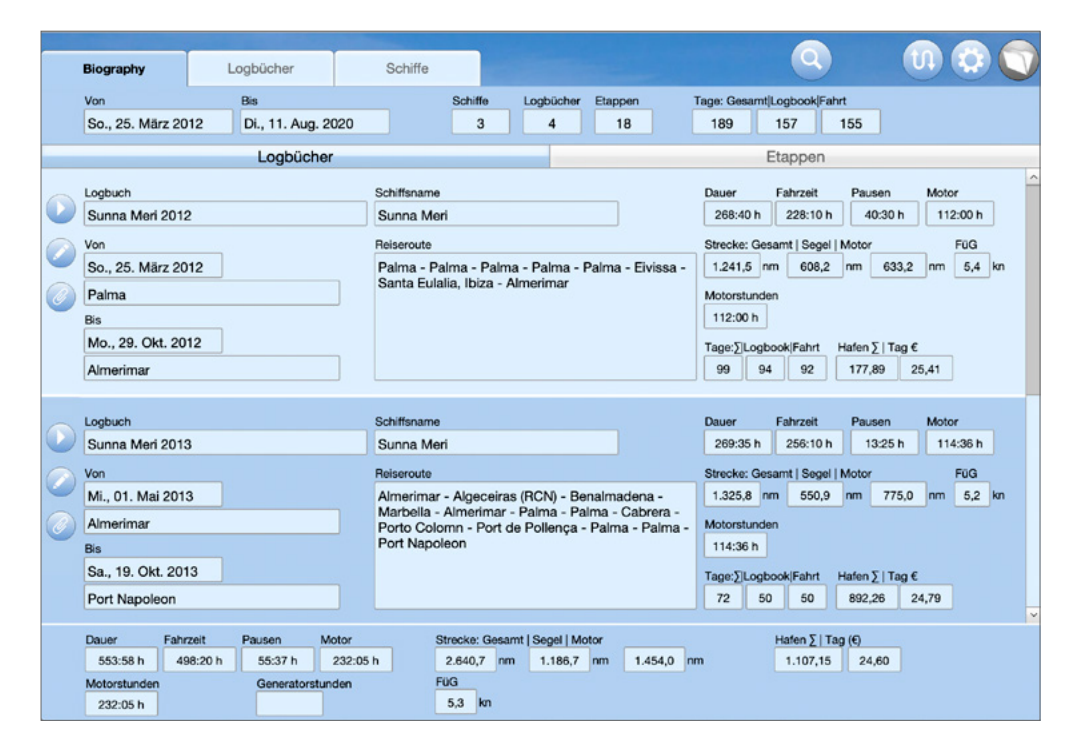

*Die Ansicht Biography zeigt die Zusammenfassungen der Logbücher und Etappen sowie die Gesamtauswertung*

Auf der Karte **Logbücher** öffnet der **Bearbeiten**-Button ( ) öffnet den Dialog **Logbuch bearbeiten**, das Dreieck wechselt direkt zum jeweiligen Logbuch in der Ansicht **Logbücher**, in der dann auch die Etappen aufgeführt werden.

Auf der Karte Etappen öffnet der Bearbeiten-Button ( $\blacklozenge$ ) den Dialog **Etappe bearbeiten**, der Büroklammer-Button zeigt Fotos und Tracks in der Vollbild-Ansicht. Die beiden Butttons rechts stellen die Verbindug zum Logbuch her. Der Button mit dem dem Dreieck wechselt direkt zum jeweiligen Logbuch in der Ansicht **Logbücher**, in der dann auch die Etappen aufgeführt werden, der Bearbeiten-Button (<sup>2</sup>) öffnet den Dialog Logbuch **bearbeiten** für das zugehörige Logbuch.

#### **In Deinen Logbüchern suchen**

In den Ansichten **Biography** und **Logbücher** besteht über den Button  $\Omega$  die Möglichkeit, in den Logbüchern und den Etappen nach bestimmten Daten zu suchen. Der Button  $\Omega$  öffnet ein Popover mit einer Karte für die Suche in Logbüchern und einer zweiten Karten für die Suchen in Etappen.

<span id="page-13-0"></span>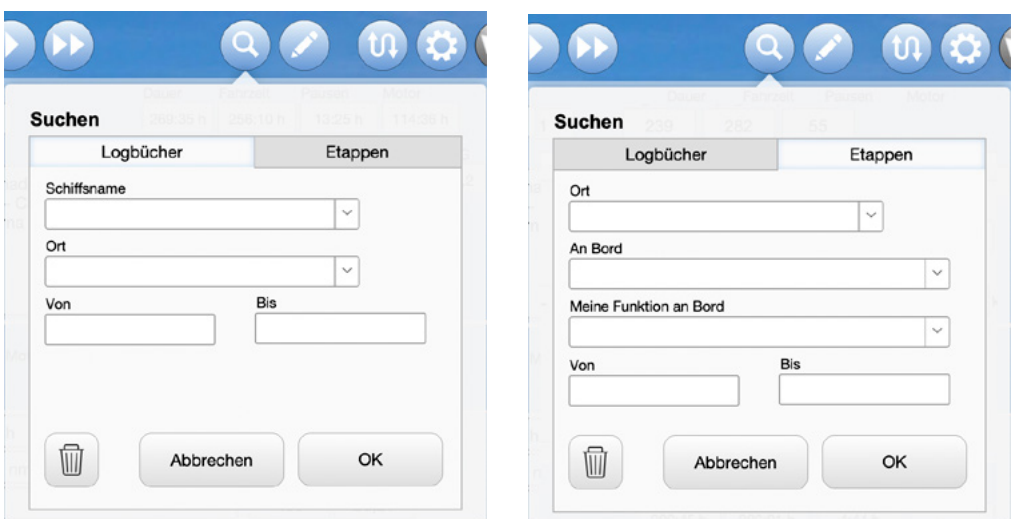

*Das Popover Suchen*

Zur Vereinfachung der Suche werden jeweils für **Schiffsname** und **Ort** bzw. **Ort**, **An Bord** und **Meine Funktion an Bord** Auswahllisten mit den in der Biography-Datei verwendeten Einträgen zur Auswahl angeboten.

Außerdem kann in den Logbüchern oder Etappen nach Daten bzw. Datumsbereichen gesucht werden.

Der Löschen-Button (III) links unten im Popover leert die Felder des Popovers.

- Nach der Auswahl von **OK**, wird das Suchergebnis in der Ansicht **Biography** angezeigt.
- Die rote Beschriftung der Reiters und der Text direkt unterhalb des Reiters weisen darauf hin, dass lediglich ein Suchergebnis angezeigt wird und möglicherweise nicht alle Logbücher.
- Mit den Dreiecks-Buttons kannst Du Dir die Details der Suchergebnisse in der Ansicht **Logbooks** ansehen und durch die gefundenen Logbücher blättern. Das Suchergebnis wird auch beim Wechseln der Ansicht nicht zurück gesetzt.

• Zum Aufheben der Suche dient der Button  $\times$  ganz rechts in der Titelleiste der Ansicht **Biography**.

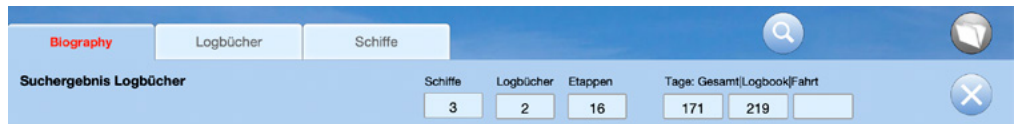

*Die Bedienleiste während ein Suchergebnis angezeigt wird*

## **Das Titelblatt**

Das Titelblatt, das beim Öffnen von Biography kurz angezeigt wird, kann eingeblendet werden, indem auf den dunkelblauen Bereich direkt oberhalb oder direkt rechts der Reiter geklickt wird.

- Unterhalb der Linie auf dem Titelblatt hast Du die Möglichkeit, Deinen Namen einzutragen – für das Titelblatt Deiner persönliche, maritime Biografie. Der Name, der auch beim Ausdrucken auf dem Titelblatt erscheint, kann auch im Popover **Drucken/PDF** eingetragen werden.
- Klicken auf einen anderen Bereich des Buchs führt zurück zur Ansicht **Biography**.

# <span id="page-14-0"></span>**Biography-Datei drucken oder als PDF speichern**

Biography bietet in allen drei Ansichten im Popover **Kommu**nikation (Button  $\mathbf{u}$ ) mit dem Button Drucken PDF eine Druckfunktion, mit der Du Deine maritime Biographie auf Papier ausdrucken oder als PDF speichern kannst. Dabei werden spezielle, Farbe sparende Drucklayouts verwendet.

## **Druckeinstellungen**

Der Button **Drucken PDF** öffnet das Popover **Drucken/PDF**, in dem Du noch Einstellungen vornehmen kannst.

Wähle im linken Bereich, welche Ansicht Du ausgeben willst. Bei Ausgabe der Logbücher hast Du die Wahl, ob Du nur die Zusammenfassungen der Logbücher ausdrucken willst (also das, was in der Ansicht **Biography** angezeigt wird) oder auch jeweils dazu alle Etappen, so wie sie in der Ansicht **Logbücher** aufgeführt werden. Unter **Name** kannst Du Deinen Namen eingeben, damit dieser auf dem Titelblatt gedruckt wird.

Im rechten Bereich kann zwischen den Papierformaten DIN A4 und US Letter gewählt werden und ob Du ausdrucken (Option **Print**) oder als PDF speichern willst.

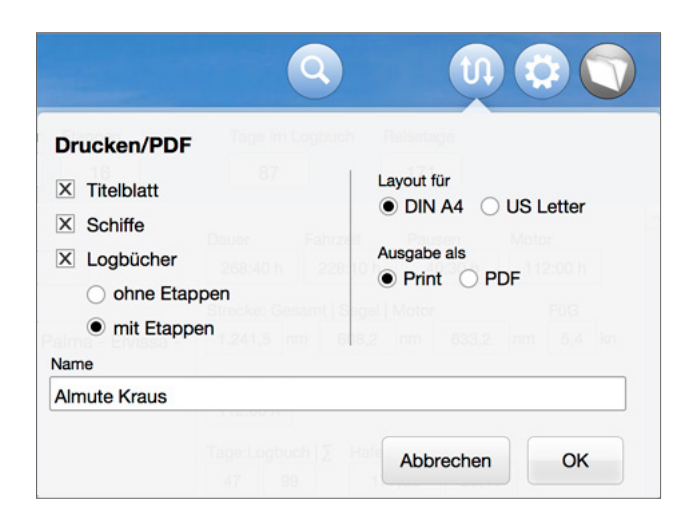

*Das Popover Drucken/PDF*

# **Drucken**

Die Seiteneinrichtung ist so voreingestellt, dass die Ansichten im Querformat auf einem DIN-A4-Blatt (oder US Letter) ausgedruckt werden.

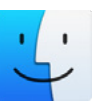

## **Drucken unter MacOS**

- 1. Nachdem Du im Popover **Drucken/PDF** die gewünschten Drucklayouts gewählt und die Option **Print** aktiviert hast, öffnet die Schaltfläche **OK** den Dialog **Drucken** des MacOS.
- 2. Wähle im unteren Bereich die Einstellungsseite **FileMaker Pro** und dort unter **Drucken** die Option **Alle aufgerufenen Datensätze** (also alle Seiten). Achte auch darauf, dass oben im Dialog unter **Seiten** die Option **Alle** ausgewählt ist. Nur so werden alle Seiten gedruckt.

<span id="page-15-0"></span>3. Zum Ausdrucken auf Papier wird der Druckauftrag dann mit **Drucken** gestartet. Die ausgewählten Layouts werden der Reihe nach gedruckt.

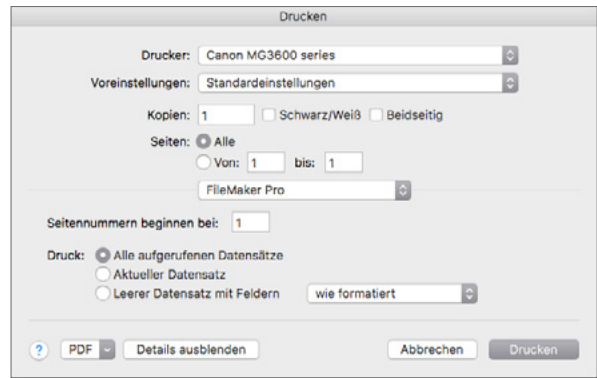

*Der Dialog Drucken unter MacOS*

## **Drucken unter Windows**

- 1. Nachdem Du im Popover **Drucken/PDF** die gewünschten Drucklayouts gewählt und die Option **Print** aktiviert hast, öffnet die Schaltfläche **OK** den Dialog **Drucken** von Windows.
- 2. Wähle oben im Druckdialog unter **Drucken** die Option **Alle aufgerufenen Datensätze** (also alle Seiten). Achte auch darauf, dass unter **Bereich drucken** die Option **Alles** ausgewählt ist. Nur so werden alle Seiten gedruckt.
- 3. Zum Ausdrucken auf Papier wird der Druckauftrag dann mit **OK** gestartet. Die ausgewählten Layouts werden der Reihe nach gedruckt.

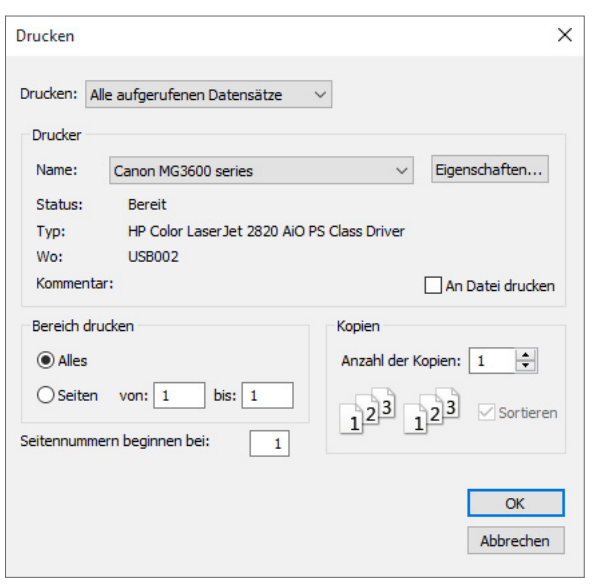

*Der Dialog Drucken unter Windows* 

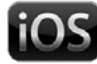

# **Drucken auf dem iPad**

Auf dem iPad benötigst Du zum Drucken einen AirPrint-fähigen Drucker (Einzelheiten zur Einrichtung des Druckers findest Du im Druckerhandbuch).

- 1. Nachdem Du im Popover **Drucken/PDF** die gewünschten Drucklayouts gewählt und die Option **Print** aktiviert hast, öffnet die Schaltfläche **OK** den Dialog **Druck-Setup** des iOS.
- 2. Unter **Datensatzbereich** muss die Option **Alle aufgerufenen Datensätze** (also alle Seiten) eingestellt sein. Achte auch darauf, dass unter **Seitenbereich** die Option **Alle Seiten** ausgewählt ist. Nur so werden alle Seiten des ausgewählten Layouts gedruckt.
- <span id="page-16-0"></span>3. Prüfe noch mal, ob unter Papierformat dasselbe Format angzeigt wird, wie im Popover **Drucken/PDF** eingestellt war. Stelle unter **Ausrichtung** das **Querformat** ein und unter **Skalieren** die Option **Größe anpassen** ein.
- 4. Starte dann den Druckauftrag auf Papier mit **Drucken**. Die ausgewählten Layouts werden der Reihe nach gedruckt.

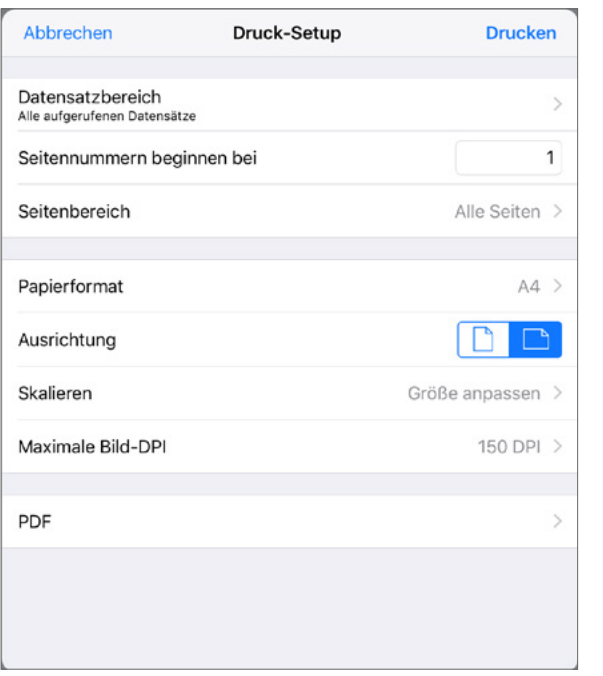

*Der Dialog Druck-Setup von Logbook Suite*

# **PDF erstellen**

Wenn im Popover **Drucken/PDF** die Option **PDF** ausgewählt ist, wird anstelle eines Ausdrucks auf Papier eine PDF erstellt.

#### **Achtung**

Aus PDF-lizenzrechtlichen Gründen ist es leider auf dem iPad und unter Windows nicht möglich, direkt aus Logbook eine PDF zu erstellen, die alle ausgewählten Layouts zusammen in einer Datei ausgibt. Wenn Du mehrere unterschiedliche Drucklayouts in einer einzigen PDF-Datei speichern willst, musst Du die Einzel-PDFs mit Hilfe eines speziellen PDF-Bearbeitungstools

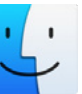

## **PDF erstellen auf dem Mac**

zusammenfügen.

Auf dem Mac werden alle ausgewählten Layouts automatisch fortlaufend in einer PDF-Datei gespeichert.

- 1. Nachdem Du im Popover **Drucken/PDF** die gewünschten Drucklayouts gewählt und die Option **PDF** aktiviert hast, öffnet die Schaltfläche **OK** einen Dialog, in dem Du Dateinamen und Speicherort für die PDF auswählen kannst.
- 2. Anschließend wird voll automatisch die komplette PDF erstellt.

## <span id="page-17-0"></span>**PDF erstellen unter Windows**

Wenn Du mit Windows arbeitest und Deine Biography-Datei als PDF speichern willst, muss ein sogenannter **PDF-Drucker** installiert sein. Windows 10 hat bereits einen integriert (Microsoft Print to PDF ), für ältere Windows-Versionen gibt es PDF-Drucker im Internet als Freeware zum Download.

Das Drucken mit einem PDF-Drucker funktioniert genauso wie mit einem normalen Drucker, einziger Unterschied ist, dass die Ausgabe in eine PDF-Datei erfolgt.

- 1. Nachdem Du im Popover **Drucken/PDF** die gewünschten Drucklayouts gewählt und die Option **PDF** aktiviert hast, öffnet die Schaltfläche **OK** den Dialog **Drucken** von Windows.
- 2. Wähle zuerst oben im Druckdialog als **Drucker** den PDF-Drucker aus. Wähle dann unter **Drucken** die Option **Alle aufgerufenen Datensätze** (also alle Seiten). Achte auch darauf, dass unter **Bereich drucken** die Option **Alles** ausgewählt ist. Nur so werden alle Seiten gedruckt.
- 3. Starte dann die PDF-Erstellung mit **OK**. Es wird ein Dialog geöffnet, in dem Du Dateinamen und Speicherort für die erste PDF auswählen kannst.
- 4. Die erste PDF wird erstellt und, falls mehrere Drucklayouts ausgewählt wurden, anschließend wieder der Dialog zur Eingabe des Dateinamens eingeblendet.
- 5. Gib den Dateinamen für die nächste PDF ein. Dieser muss sich vom ersten unterscheiden, da sonst die erste PDF überschrieben wird. Der automatisch eingetragene Dateiname enthält die Uhrzeit mit Sekunde und unterscheidet sich deshalb.
- 6. Im Fall von 3 Layouts kommt der Dialog zur Eingabe des Dateinamens noch ein drittes Mal.

Wenn Du mehrere unterschiedliche Drucklayouts in einer einzigen PDF-Datei speichern willst, musst Du nach der PDF-Erstellung die Einzel-PDFs mit Hilfe eines speziellen PDF-Bearbeitungstools zu einer Komplett-PDF zusammenfügen.

# **iOS**

#### **PDF erstellen auf dem iPad**

**Geändert in** Auf dem iPad kannst Du Deine B10GRAPHY-Datei ohne Zusatz-Biography App als PDF exportieren. Alle ausgewählten Layouts werden automatisch fortlaufend in einer PDF-Datei gespeichert. **2.2**

- 1. Nachdem Du im Popover **Drucken/PDF** die gewünschten Drucklayouts gewählt und die Option **PDF** aktiviert hast, öffnet die Schaltfläche **OK** einen Dialog, in dem Du den Dateinamen für die PDF eingeben kannst.
- 2. Trage einen Dateinamen ein (oder verwende den voreingetragenen) und schließe den Dialog mit **OK**.
- 3. Die PDF wird erstellt. Die PDF-Datei befindet sich im Dokumentenordner von Logbook Suite in der Liste **Auf meinem iPad** unter **PDF** (Button **Andere Datei öffnen**). Die PDF-Dateien werden durch Antippen innerhalb von Logbook SUITE angezeigt. Mit dem Bearbeiten-Button rechts oben kann die angezeigte PDF an ein anderes Programm übergeben oder per E-Mail versendet werden.

2K Yachting Hohenzollernallee 37 40235 Düsseldorf Germany Tel. +49.211.96667651 E-Maill: support@2k-yachting.de Web: *https://logbooksuite.de*